0.Wordpress のインストール方法

以下、wordpress をインストールする方法をご紹介いたします。

(:想定時間 5 分)

1. cpanel にログインし、softaclous 管理画面を起動する。管理画面の一番下にございますので、ご確認く ださい。↓管理画面のサンプルです

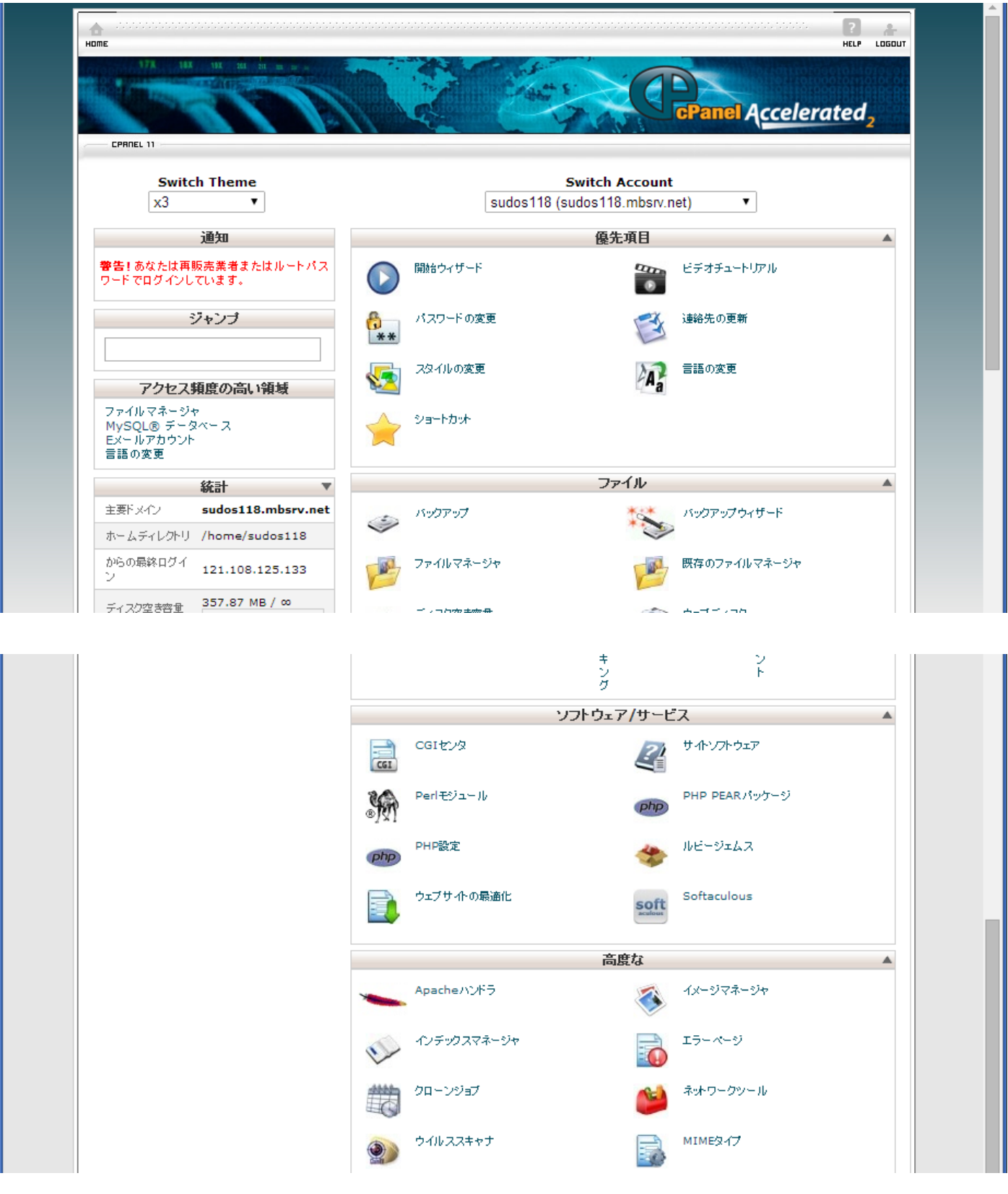

2.カテゴリもしくは検索ボックスからインストールしたいソフトを検索する。(例は検索ボックスから検索) ※通常は、一番最初の画面に wordpress が表示されているかと思いますが、念のためです。

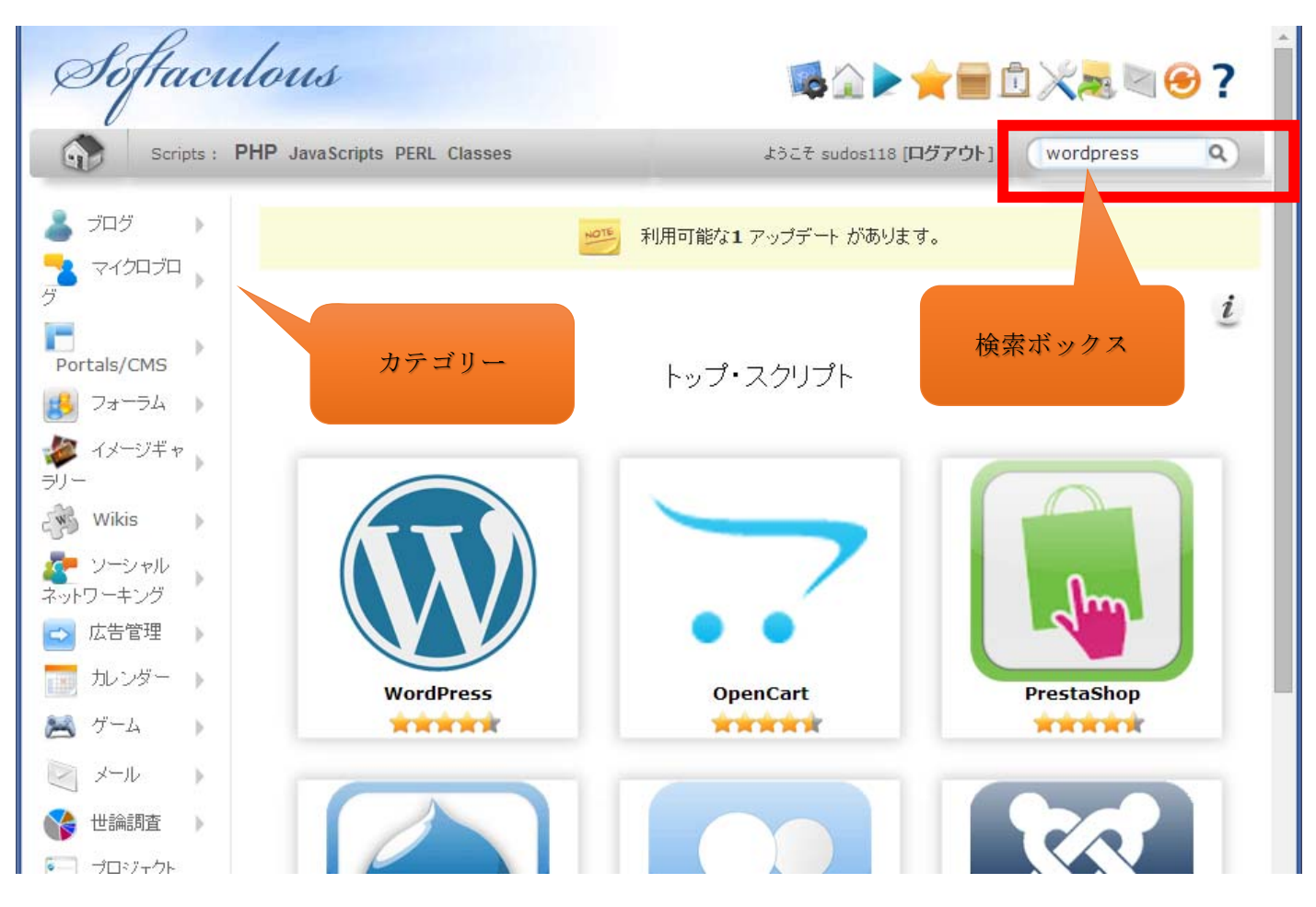

3.「インストールボタン」を押下し、インストールを実行する。

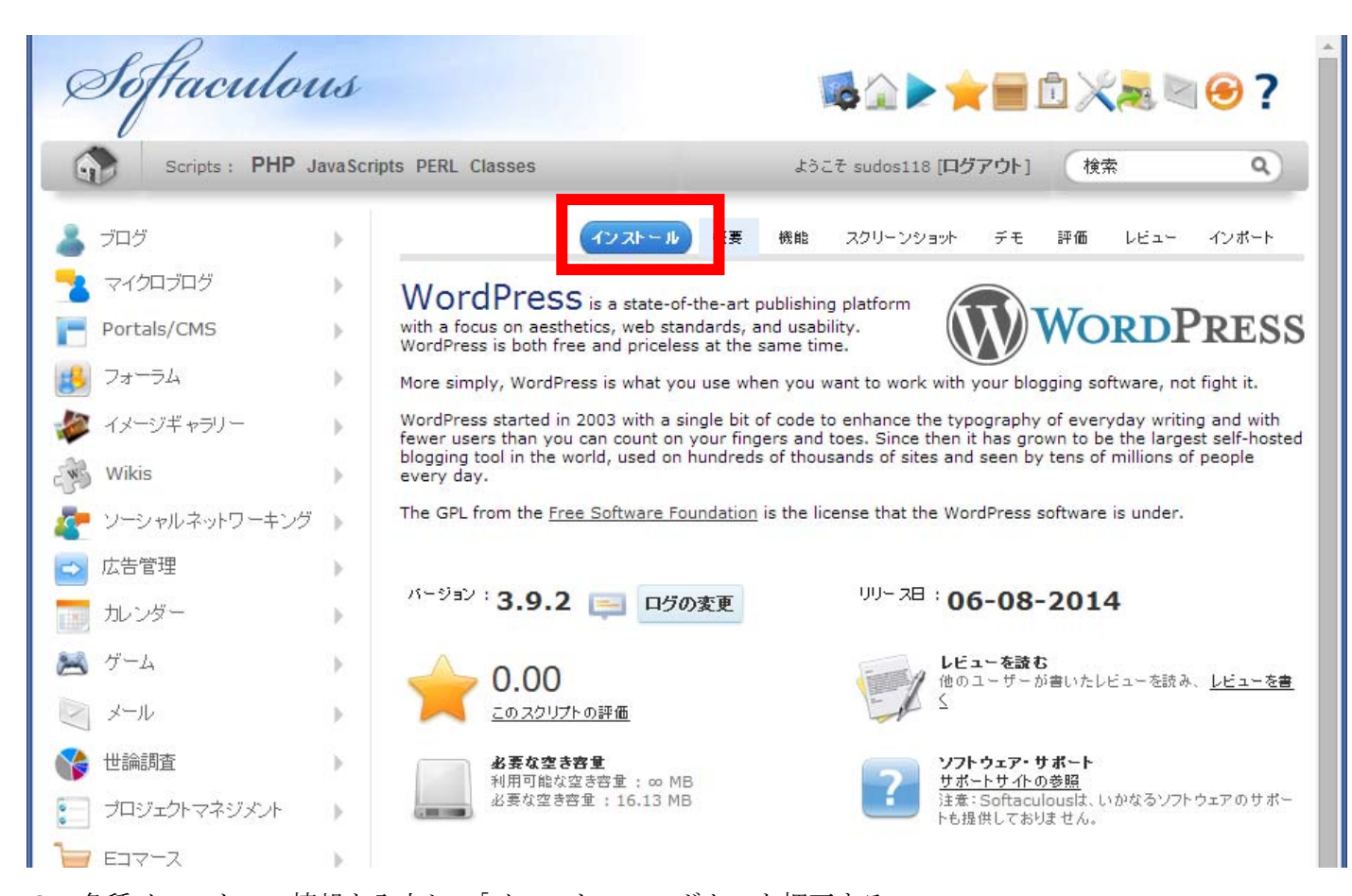

3.各種インストール情報を入力し、「インストール」ボタンを押下する。 ○プロトコルの選択 :独自 SSL を導入する際は「https」を選択 ○ドメインの選択 :取得したドメイン名を選択してください ○ディレクトリ すい すっとご自身で任意に作ってください ○データベース名 :ご自身で任意に作ってください ○テーブル・プレフィックス :ご自身で任意に作ってください ○サイト名 する する にご自身で任意に作ってください ○サイト説明 する にっぽん ご自身で任意に作ってください ○マルチサイトを有効にする :チェックすると複数のサイトを構築できます ○管理者ユーザ名 :ご自身で任意に作ってください ○管理者パスワード :ご自身で任意に作ってください

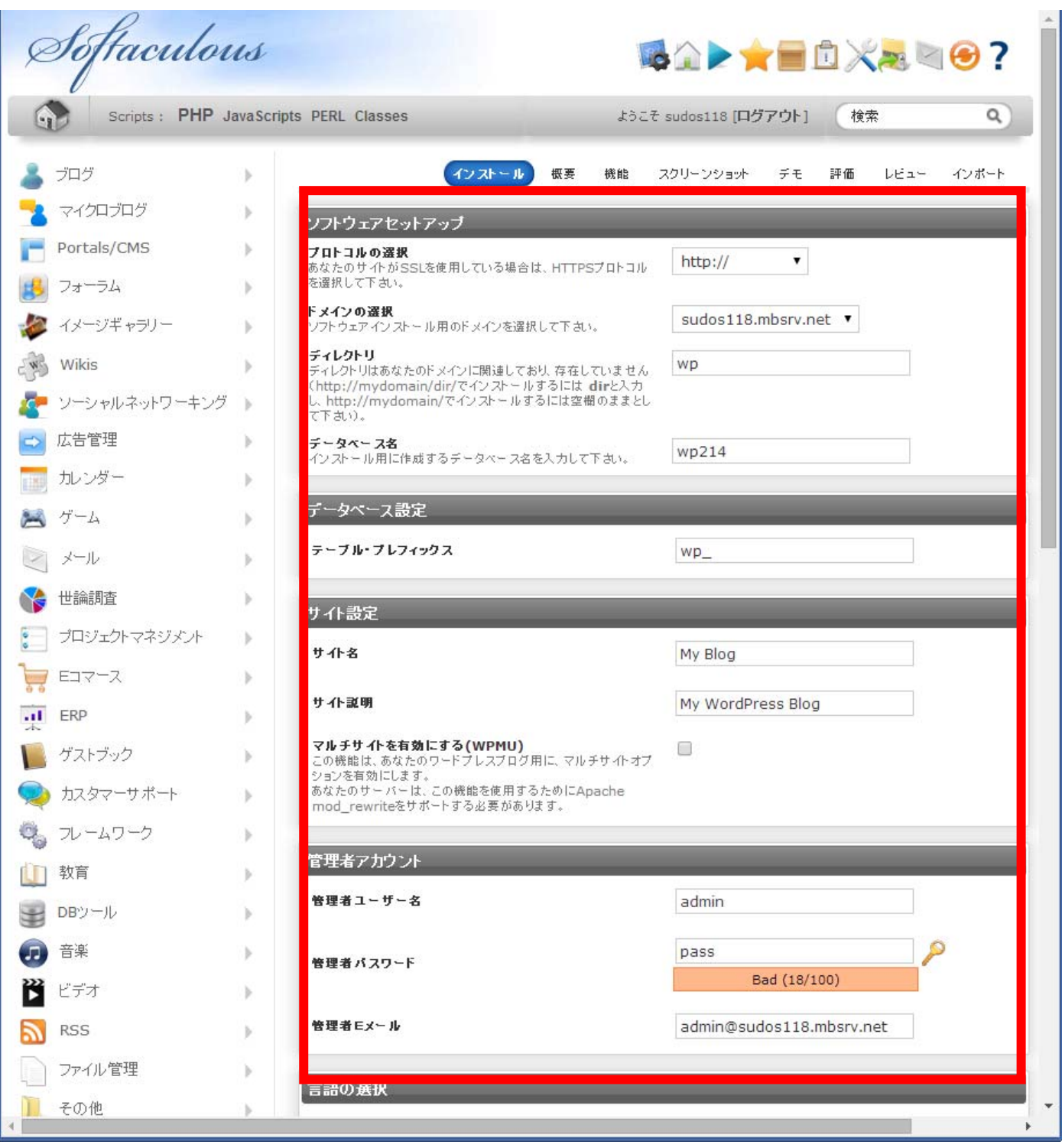

## 4.インストールが完了いたします。

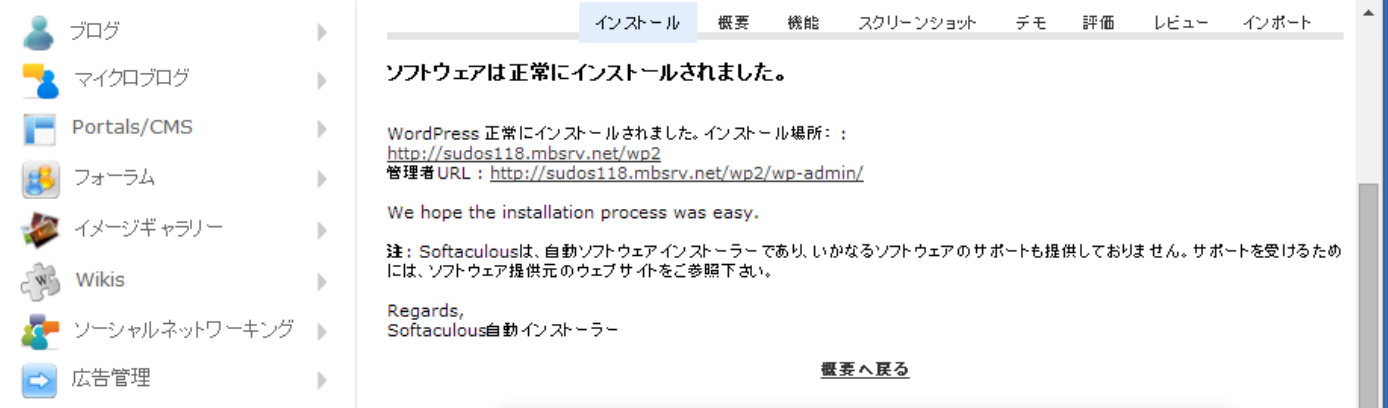